# **Navigating The Apostolic Bible**

#### **Greek-English Keyboard Cross-Reference Chart**

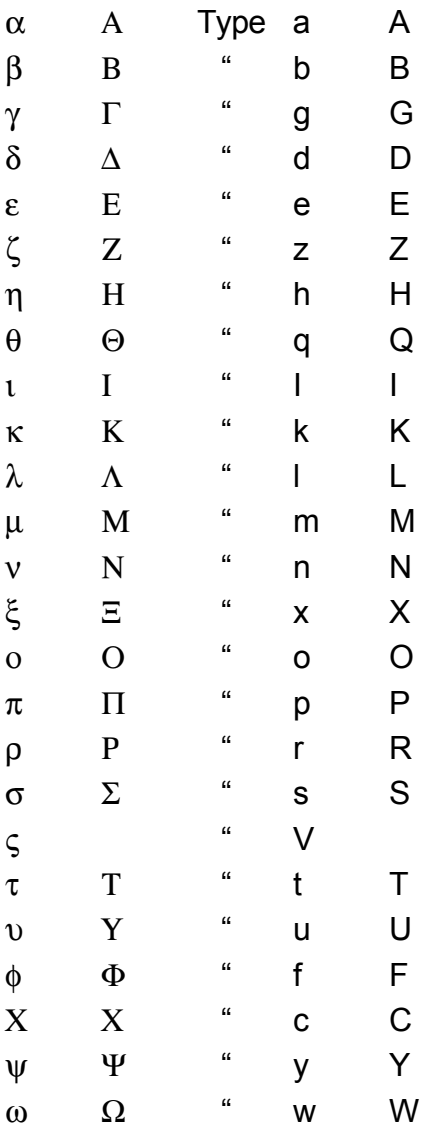

The following letters of the Greek alphabet are noted as being ones which differ the most from the English alphabet. The lower case eeta  $\eta$  which is typed with the h. The upper and lowercase theta  $\theta$ ,  $\Theta$  which are typed with the q,Q. The lower and uppercase lambda  $\lambda$ ,  $\Lambda$  which are typed with the I,L. The lower case mee  $\mu$  which is typed with the m. The lower case nee ν which is typed with the n. The lower and

uppercase ksee  $\xi$ ,  $\Xi$  which are typed with the x, X. The lower and uppercase pee  $\pi$ ,  $\Pi$ which are typed with the p,P. The lower and uppercase rho  $\rho$ ,P which look like the English "p" but are typed r,R. The lower and upper case sigma  $\sigma$ ,  $\Sigma$  which are typed with the s, S and the final sigma  $\varsigma$  which is typed with the capital V. The uppercase eepsilon Y which is typed with the U. The lower and uppercase phee  $\phi$ , $\Phi$  which are typed with the f,F. The lower and uppercase  $\chi$ , X which are typed with the c,C. The lower and uppercase psee  $\psi$ , Ψ which are typed with the y, Y. The lower and upper case omega  $\omega$ ,  $\Omega$  which are typed with the w,W. Uppercase Greek letters are only used with proper names, places and titles. Putting the  $\eta$ ,  $\theta$ ,  $\lambda$ ,  $\mu$ ,  $\nu$ ,  $\xi$ ,  $\chi$ ,  $\pi$ ,  $\rho$ ,  $\sigma$ ,  $\varsigma$ ,  $\phi$ , χ ,ψ to memory is paramount for studying the Greek text of The Apostolic Bible.

# **Searching Greek words of The Apostolic Bible**

- 1. When a book of The Apostolic Bible is clicked, either via bookmarks or a web hyperlink, the book opens in Adobe Acrobat Reader. To search for a Greek word, go to the menu bar at the top of the page and double-click the binocular icon. The **Find** dialog box will appear.
- 2. In the **Find What** dialog box type the English equivalent of the Greek word you are searching.

## Example

- a. Open the book of 1John, and go to the page containing 1John 3:16
- b. Double click the binocular icon.
- c. In the **Find What** dialog box type *egnwkamen***.**
- d. Hit the **find** button. The third Greek word in 1John 3:16 εγνωκαµεν will be highlighted.
- e. If you type the wrong letter you can stop the search by hitting cancel. If the cancel button doesn't work - on the Mac hit the **appleperiod** buttons.

## **Navigating The Apostolic Bible in Adobe Acrobat pdf format.**

- 1. For general information on Acrobat Reader go to the help menu at the top of the page and open Reader Online Guide. When the Reader Online Guide is open a bookmark column should appear to the left of the page in a separate frame. Make sure to click every right arrow in the bookmark frame to show the subtopics.
- 2. In each book of The Apostolic Bible the bookmark frame should open with the chapters of the book displayed. If the bookmark frame is not open, and the chapters of the book do not appear, then go to the top of the page to the **view** menu and select the **bookmarks and page** option. A left frame will open and the chapters of the book will appear, which when selected, will take you to the first page of that chapter.
- 3 To print the page, book, or article, go to the file menu and select print. A dialog box should appear with your printer options shown allowing you to print a page, or selection of pages, or the whole file.
- 4 The default view setting is **fit visible**. By going to the view menu and choosing zoom, you can change the size or orientation of the page to your convenience.